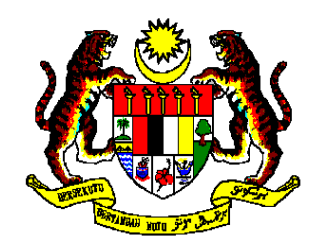

# INSTITUT TANAH DAN UKUR NEGARA

**Kementerian Sumber Asli dan Alam Sekitar Behrang, 35950 Tg. Malim, Perak**

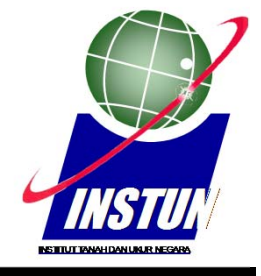

# ASAS APLIKASI GOOGLE EARTH

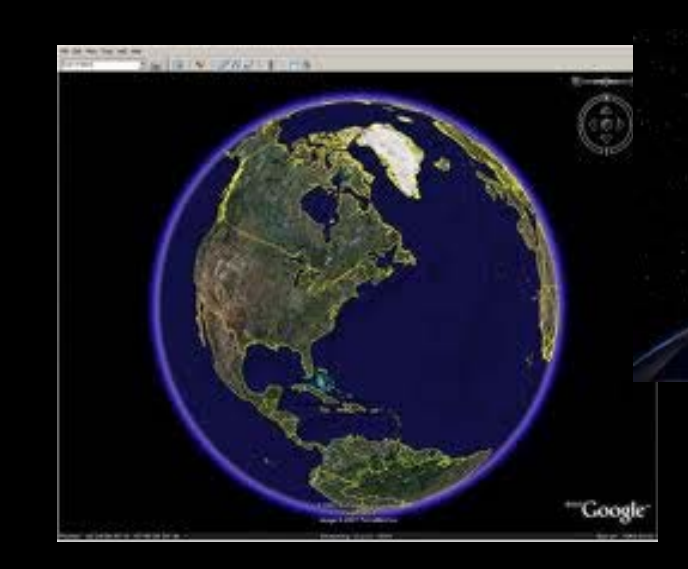

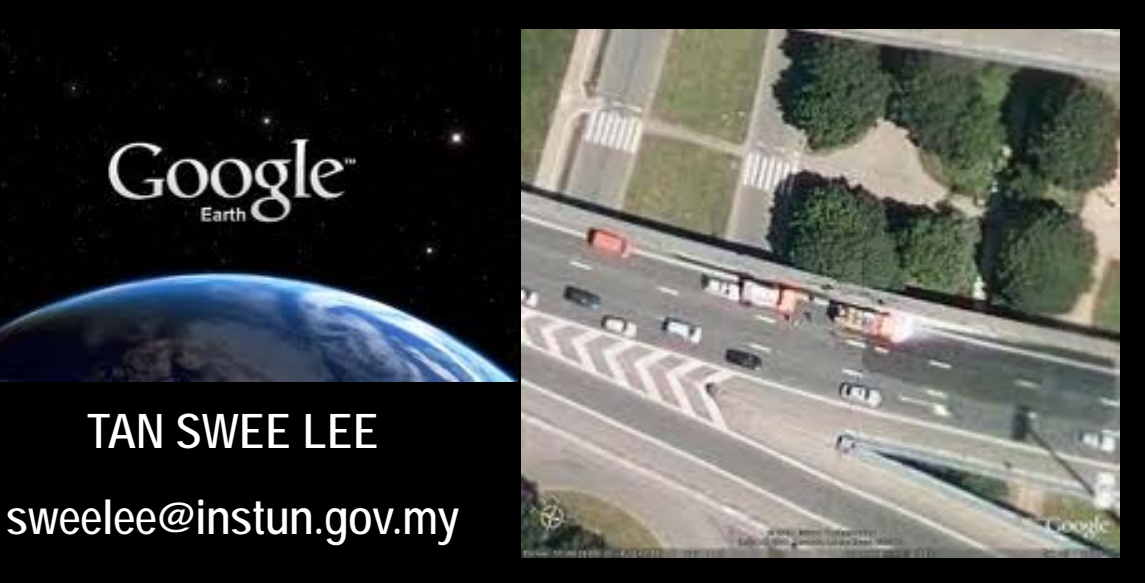

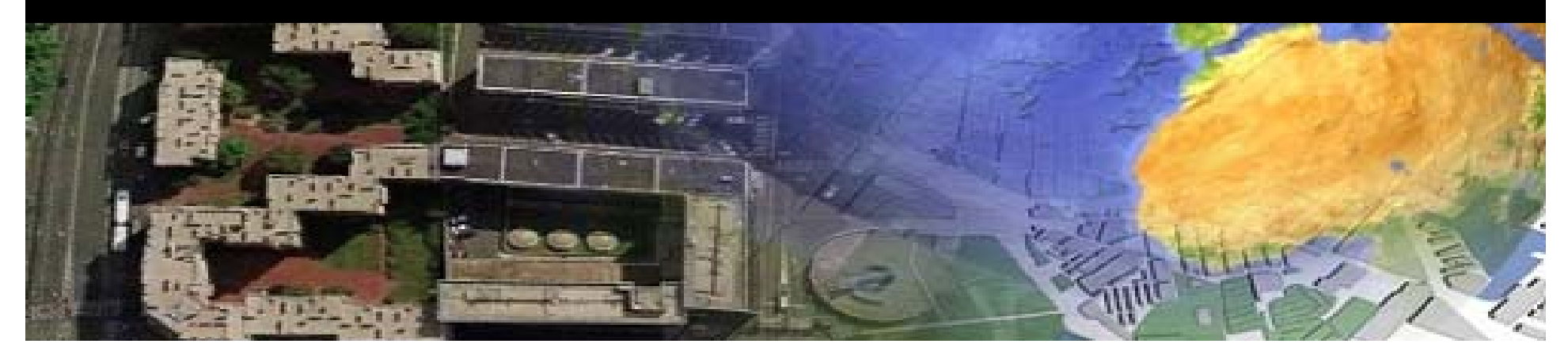

# **KANDUNGAN**

- 1. Pengenalan Google Earth
- 2. Teori dan hands-on Google Earth
- 3. Hand-On Google Earth

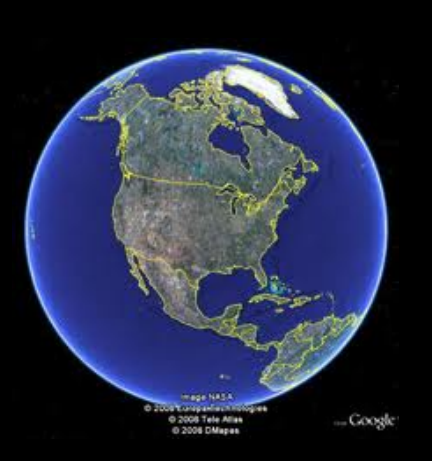

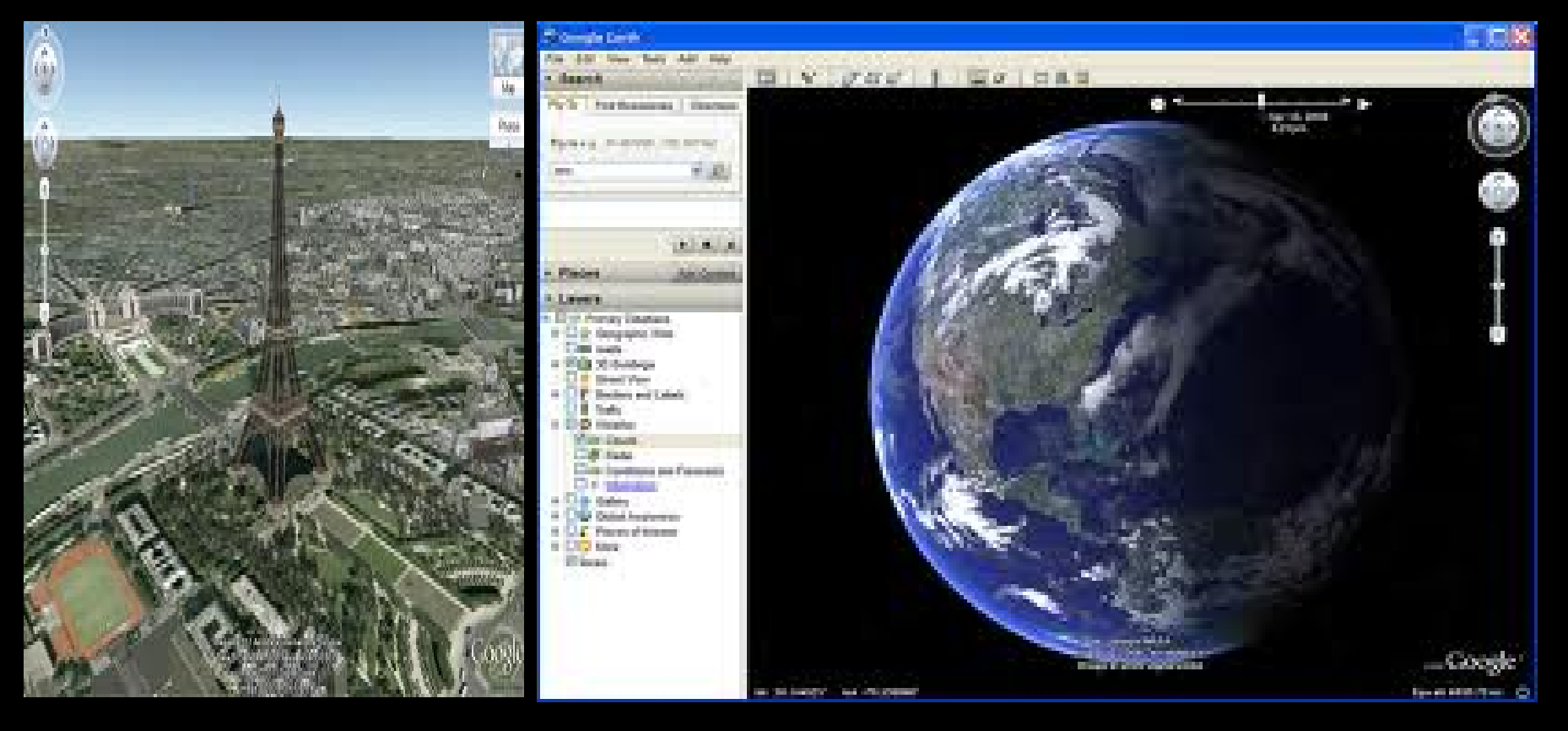

# **CARTALIR APLIKASI GOOGLE EARTH**

# PENGENALAN TOOLS GOOGLE EARTH

- Mengetahui paparan utama, Tools dan lain-lain

# PENGOPERASIAN TOOLS GOOGLE EARTH

- i. Mencari Lokasi
- ii. Membuat pemetaan
- iii. Mendapat anggaran jarak

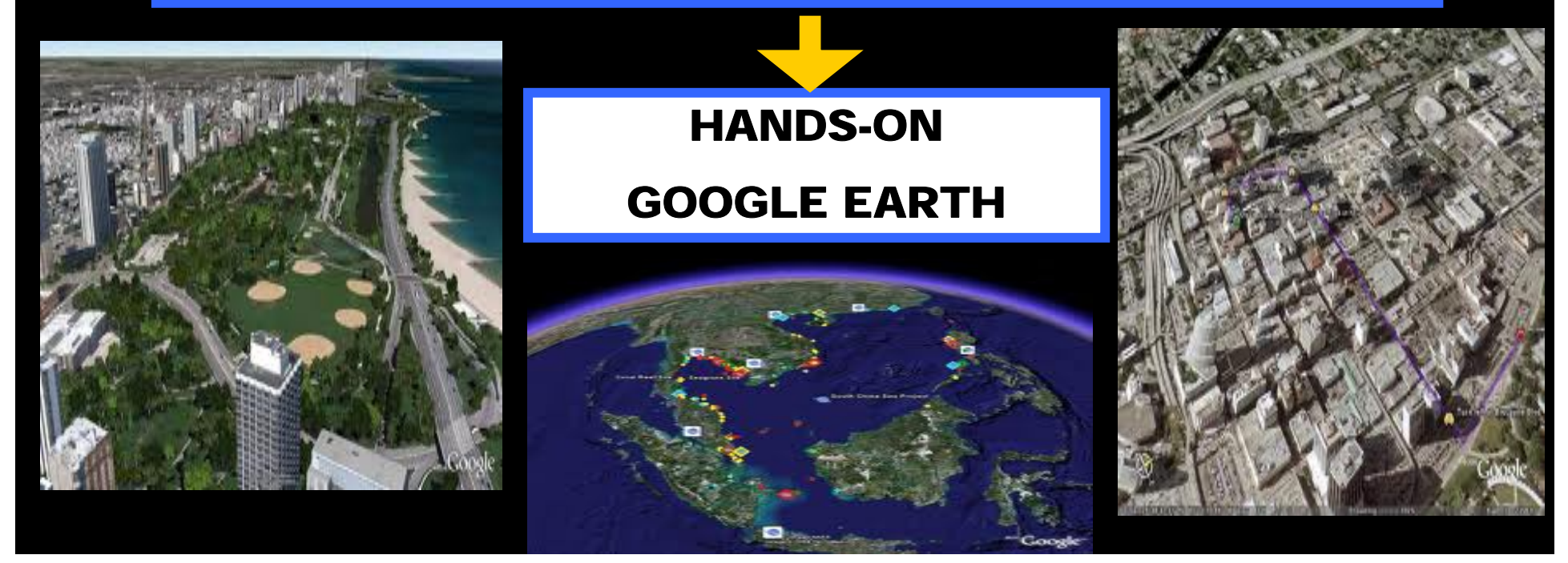

# **Pengenalan Google Earth**

Google Earth merupakan sebuah program yang menampilkan peta digital yang dikeluarkan oleh Google Corp. Dengan program ini kita biasa menjelajah dan mencari tempat-tempat yang sudah ataupun belum pernah kita lawat di seluruh dunia, lengkap dengan beberapa foto, gambar bahkan video. Dengan hanya mengklik pada icon-icon yang terdapat pada lokasi tersebut, segala informasi tentang suatu lokasi akan dipaparkan pada skrin komputer.

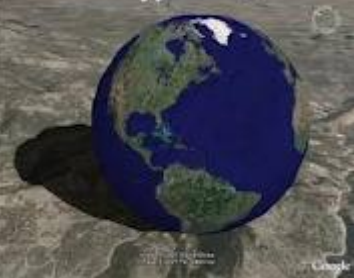

Dengan dilengkapi tombol navigasi yang cukup mudah dioperasikan walaupun kita baru pertama kali mengoperasikan program ini. Tidak dapat dinafikan penggunaan Google Earth adalah sangat mudah sebab friendly user. Untuk membolehkan kita melihat suatu lokasi dalam pelbagai sudut, terdapat tiga jenis navigasi pada layar Google Earth, yang terletak pada sebelah kanan atas, iaitu tombol untuk memutar peta, tombol untuk menggerakkan peta dan tombol zoom untuk melihat lebih jelas suatu lokasi. Namun begitu, zoom yang dapat kita lakukan untuk sebagian besar lokasi yang ada maksimum hanya terhad kepada 1000 meter dari permukaan tanah, selebihnya apabila kita memaksa melakukan zooming, maka gambar akan menjadi pecah-pecah.

Sebelum menggunakan program ini, kita perlu dowload installer Google Earth di http://earth.google.com/download-earth.html, Google Earth jenis standard adalah dipilih sebab percuma kecuali kepada user yang hendak bayar, maka pilih Google Earth Pro. Namun jangan harap dengan menggunakan yang Pro kita mendapatkan gambar yang lebih up to date, sebab hasil gambar yang dilihat dalam Pro sama saja dengan yang standard, walaupun begitu, perbezaan tetap ada iaitu pada program Google Earth-nya saja, adanya penambahan GPS (Global Positioning System), dan option uploading video dan lain-lain.

Ada beberapa option baru yang ditambahkan oleh Google pada software Google Earth, latest version Google Earth menunjukkan jalan berserta nama-nama jalan dapat dilihat berbanding dengan lama tidak, walaupun begitu, kita perlu mengaktifkan terlebih dahulu layer jalan dan nama-namanya di sidebar Google Earth. Bagi menghidupkan layer tersebut.

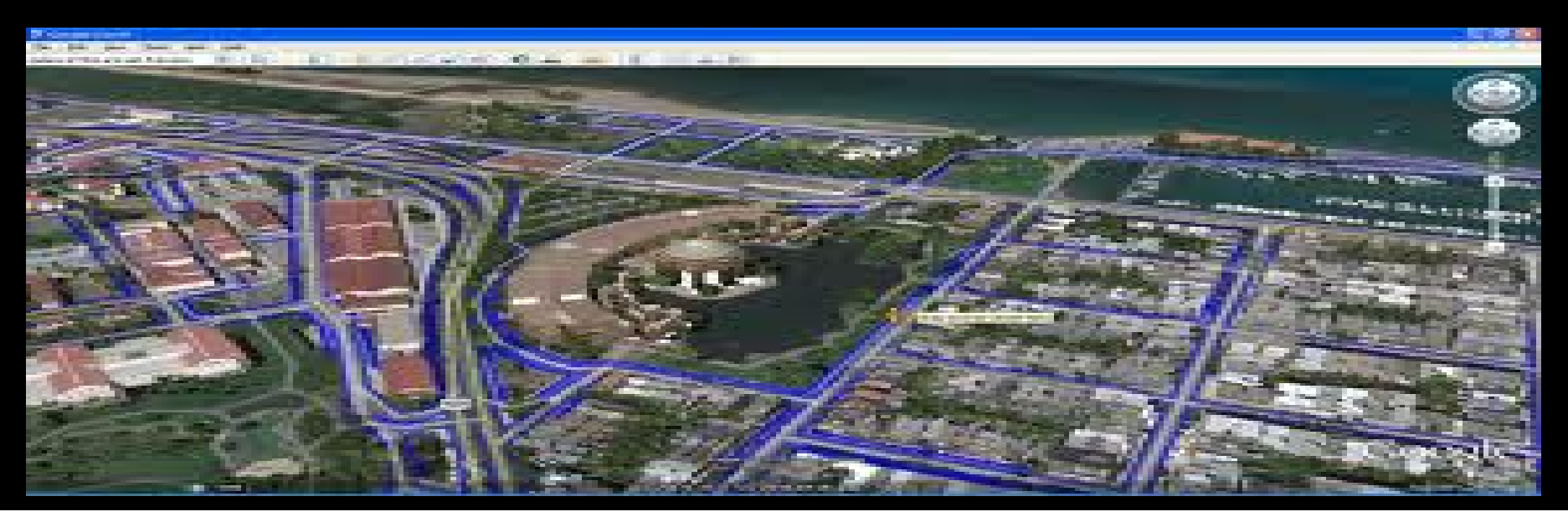

# *"Travelling without moving with Google Earth"*

Menikmati pengalaman mengelilingi dunia secara virtual telah terealisasi adanya Google Earth. Melalui aplikasi pemetaan tiga (3) dimensi interaktif program Google Earth, para Internet *user* dapat melihat keindahan seluruh dunia sekaligus tanpa perlu melancong ke tempat-tempat yang diingini. Berterima kasih kepada Google Corp kerana usaha dan kreativiti mereka dalam menghasilkan Google Earth membolehkan sesuatu yang maya dijadikan nyata di depan mata.

Google Earth adalah juga sebuah aplikasi yang menyediakan informasi lengkap berintegrasi dengan peta digital untuk menyediakan kemudahan kepada internet user untuk melayari ke pelbagai tempat di seluruh dunia.

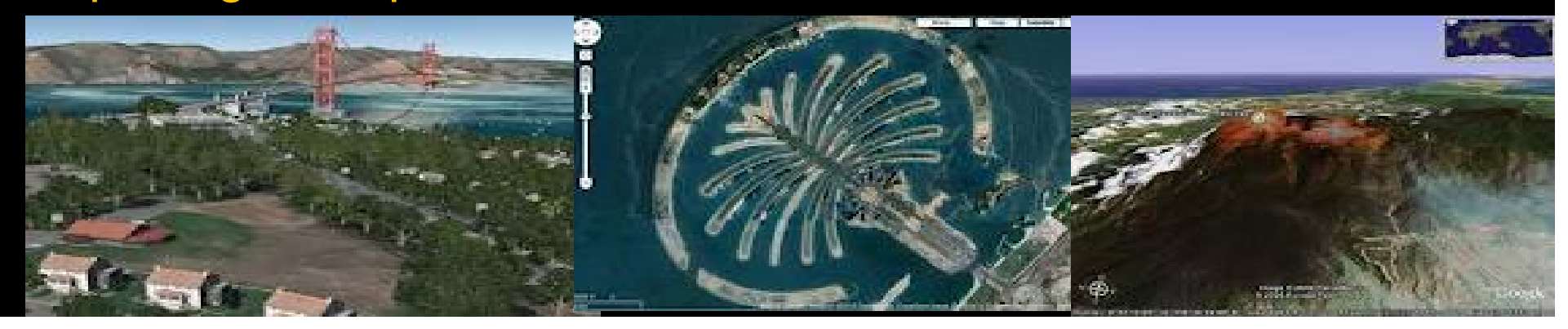

# *"Travelling without moving with Google Earth"*

Ok, sebelum teruskan, pengasas Google Earth - *Yup!* Google Corp, adalah pengusaha paling drastik berasaskan Internet dalam era ini. Sebagai *the most powerful World Wide Web Search Engine*, initiative Google dalam menghasilkan Google Earth berserta dengan usaha daripada pelbagai pengusaha internet yang mega seperti Youtube, AOL, Picasa, dan sebagainya telah membuktikan kepada kita bahawa usaha mereka more kepada *making the world <sup>a</sup> better place*.

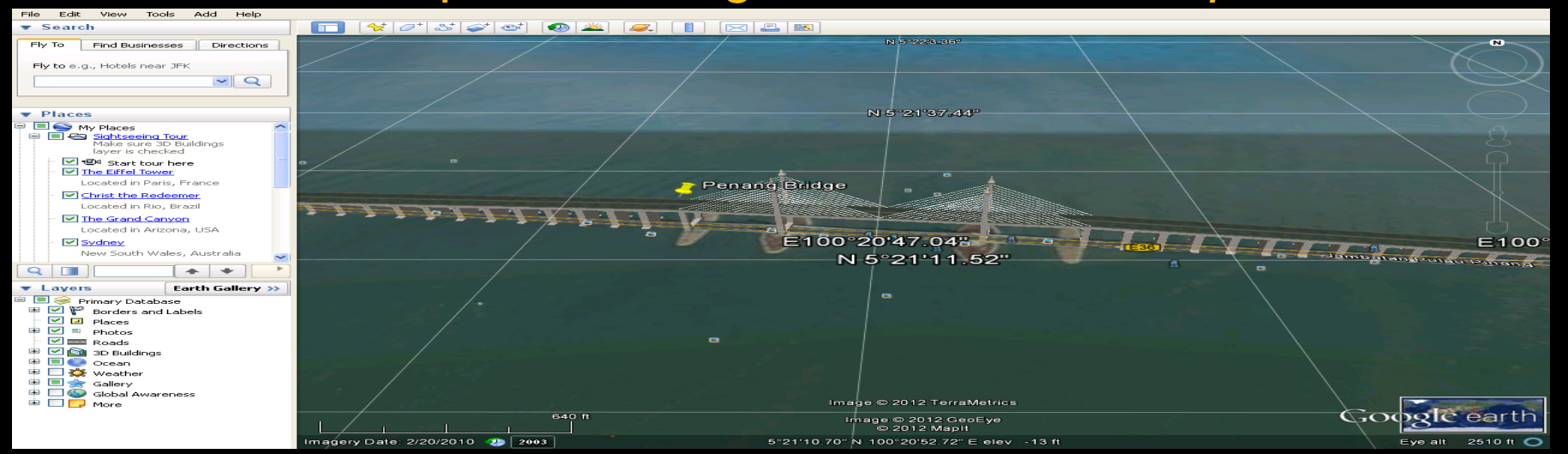

# **APLIKASI GOOGLE EARTH**

## **Start-Up Tio**

**P Tip:** Find your house on Google Earth

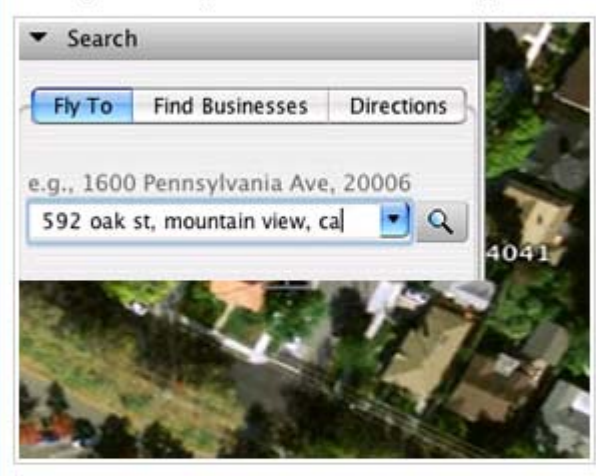

Click Fly To. Enter the address in the input box and click the Search button.

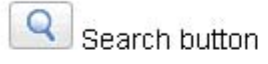

In the search results, double click the address. Google Earth flies you to this address.

Find more cool stuff in Google Earth »

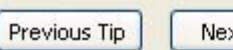

Next Tip

Show tips at start-up

Close

Previous Tip

## **P** Tip: Using the navigation controls

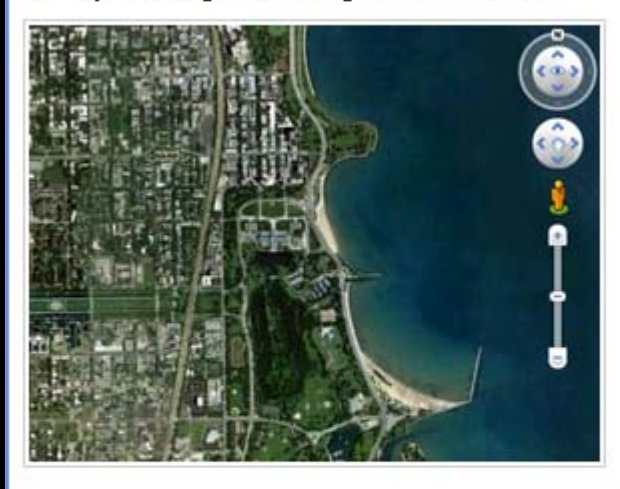

Next Tip

Travel the world with the navigation controls:

. Use the Look joystick (top of the controls) to look around from one vantage point.

 $\overline{\mathbf{x}}$ 

- Click and drag the ring around the Look joystick to rotate the view.
- Use the Move joystick (center of the controls) to move down, up, right or left.
- Drag the pegman to the 3D viewer to switch to Street View.
- Use the zoom slider to zoom in or out (+ to zoom in, - to zoom out).

## Learn more about using the navigation controls »

Show tips at start-up

Close

## **P** Tip: View 3D buildings and Trees

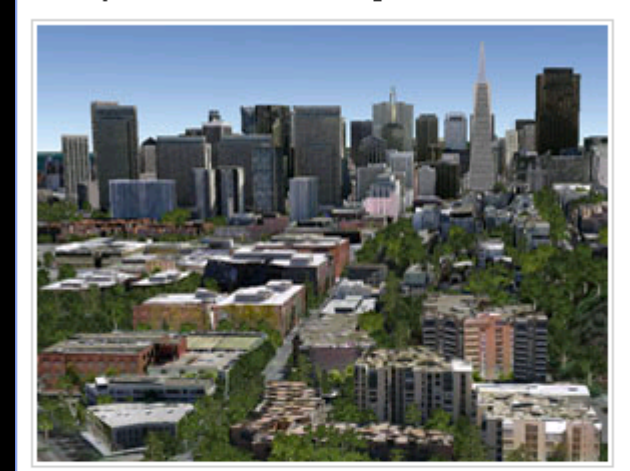

See 3D models of buildings, stadiums, bridges, castles, trees and much more. Make sure the 3D Buildings layer is turned on and click on the model to see more detail.

 $\frac{\mathbf{X}}{\mathbf{X}}$ 

v

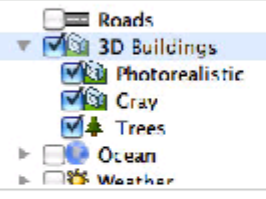

Make 3D buildings and see them in Google Earth. Model the building in Google Building Maker or<br>Google SketchUp, and upload to the Google 3D Warehouse.

Learn how to make 3D buildings »

Show tips at start-up Next Tip Previous Tip Close

# **P** Tip: Sun and shadows

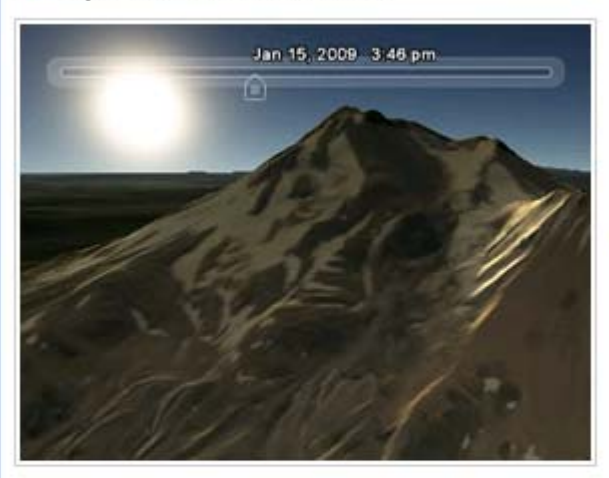

click daylight button to display daylight.

Use the time slider to watch the sunrise and sunset from anywhere. Move the time slider to watch dusk, dawn and<br>shadows move across the Earth.

Learn more about displaying the sun »

Previous Tip

Next Tip

Show tips at start-up

Close

Previous Tip

## **Tip:** Google Earth Outreach

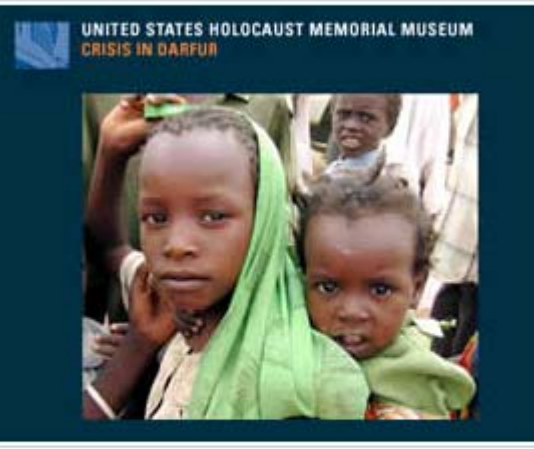

Next Tip

Learn how Google Earth Outreach is helping organizations promote public awareness about issues around the globe.

- Global Awareness layer View this layer to see Crisis in Darfur, Appalachian Mountaintop Removal and more.
- · Google Earth Outreach Showcase Gallery See how others bring valuable geographic context to their stories
- Tutorials Learn how you can create compelling<br>Google Earth content

## Learn more about using layers »

Show tips at start-up

Close

Previous Tip

## **P** Tip: Exploring interesting layers

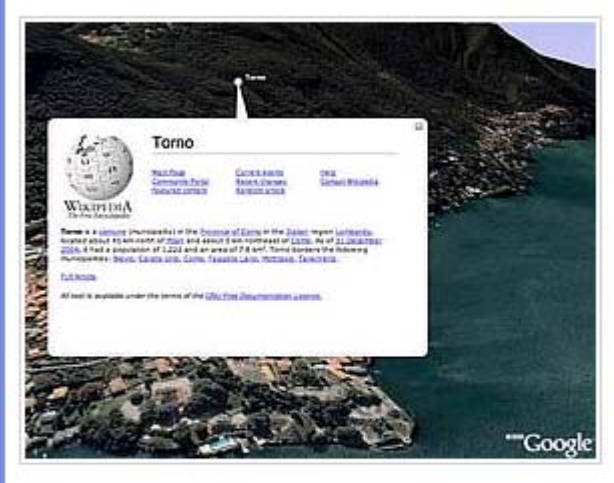

Next Tip

You can find layers of interesting content in the Layers panel. These collections include:

- Wikipedia Collaborative articles about locations around the globe
- Photos Beautiful and interesting photographs
- YouTube Original videos from the popular website
- National Geographic Magazine Images and stories of your world

### Learn more about using layers »

Show tips at start-up

Close

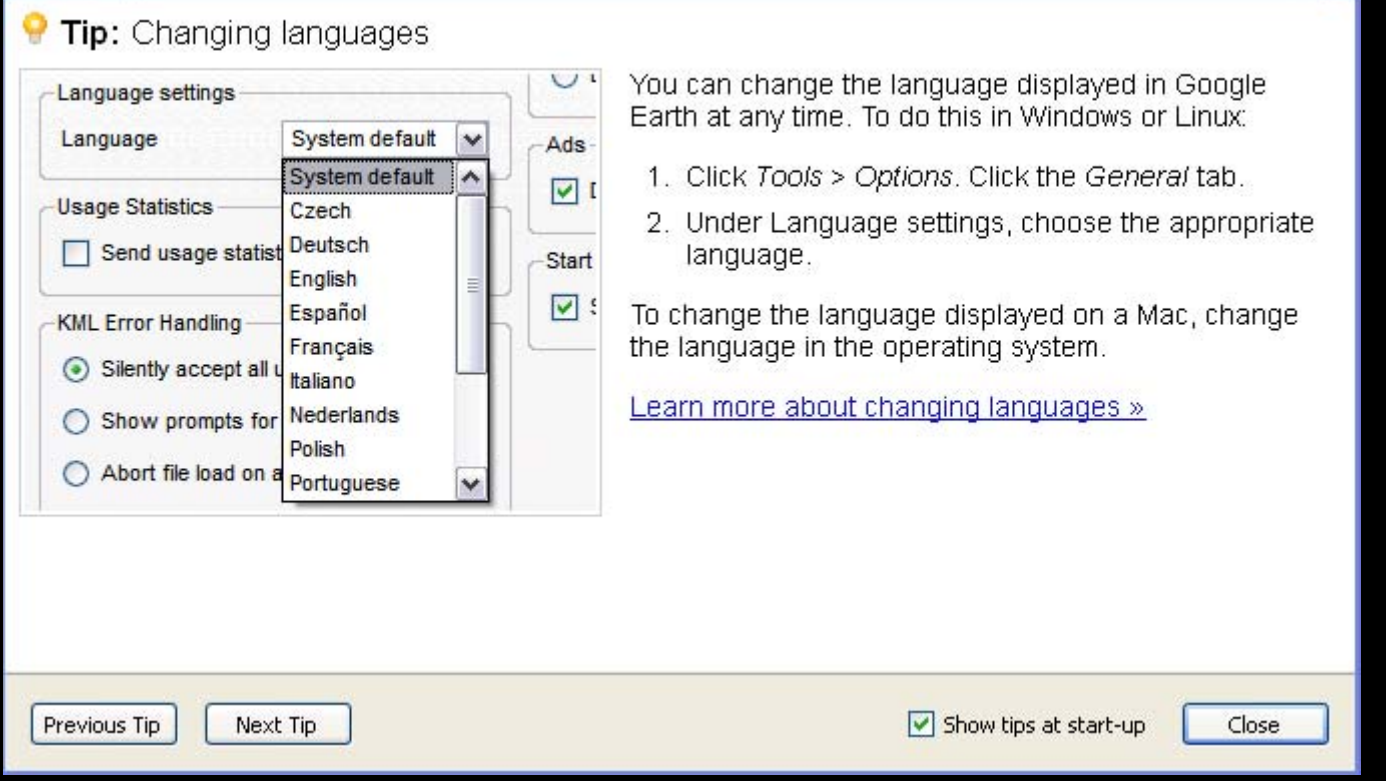

 $\blacksquare$ 

Previous Tip

## **P** Tip: Creating tours

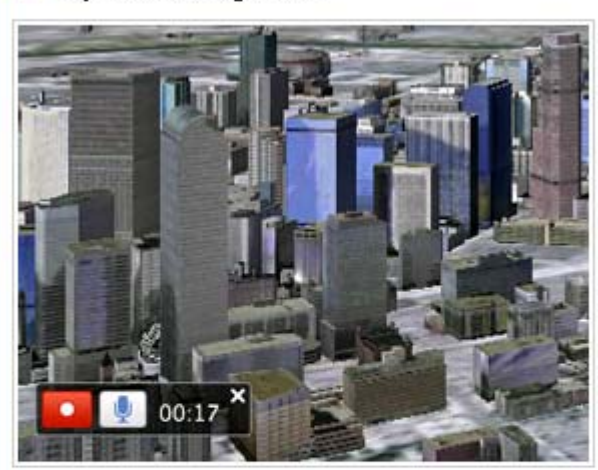

Next Tip

Record customized tours that you can share with others.

Click the Record a Tour button (see below). Use the<br>buttons in the bottom left corner of the 3D viewer to record and complete your recording.

 $\vec{\mathbf{E}}^{\dagger}_{\textrm{N}}$ 

To play your tour, double click it in the Places panel and click the Play button.

Learn more about creating tours »

Show tips at start-up

Close

## **P** Tip: Viewing the past

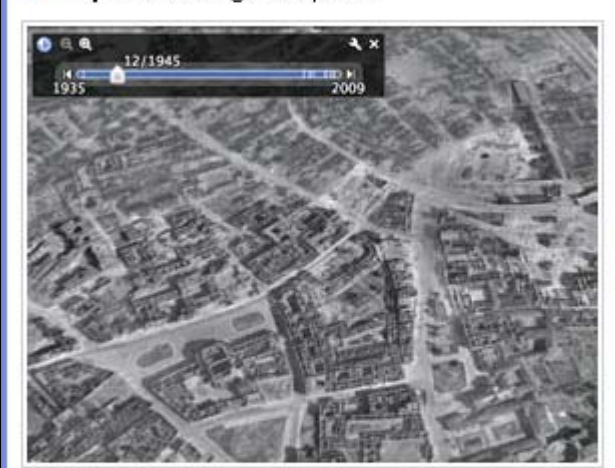

You can view older imagery of the earth. Explore the past and see how locations have changed over time.

 $\boxed{\textbf{x}}$ 

To do this, click the Historical Imagery button  $\bullet$  in the toolbar. Move the slider at the top left corner of the 3D viewer to see imagery of the past.

Learn more about viewing older imagery »

Previous Tip

Next Tip

Show tips at start-up

Close

Previous Tip

## **P** Tip: Marking a location

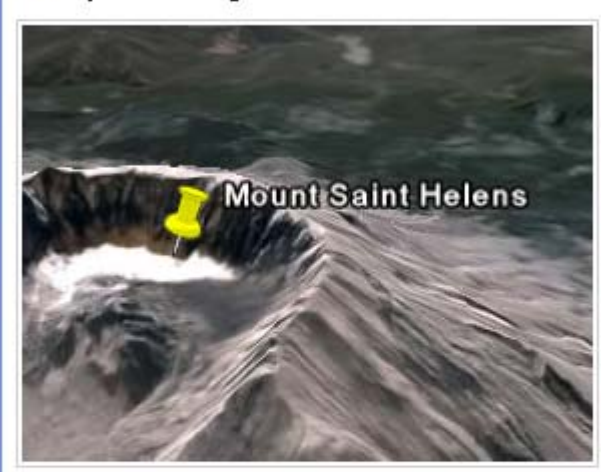

Next Tip

You can use placemarks to mark any location on the planet. You can then quickly go to the marked location<br>at any time by double clicking the placemark in the Places panel.

 $\overline{\mathbf{x}}$ 

You can edit, move, share or delete any placemark.<br>Start by clicking the placemark button in the toolbar.

 $\mathcal{R}^{\!\star}$ 

Learn more about marking locations »

Tutorial »

Show tips at start-up

Close

## **P** Tip: Viewing layers

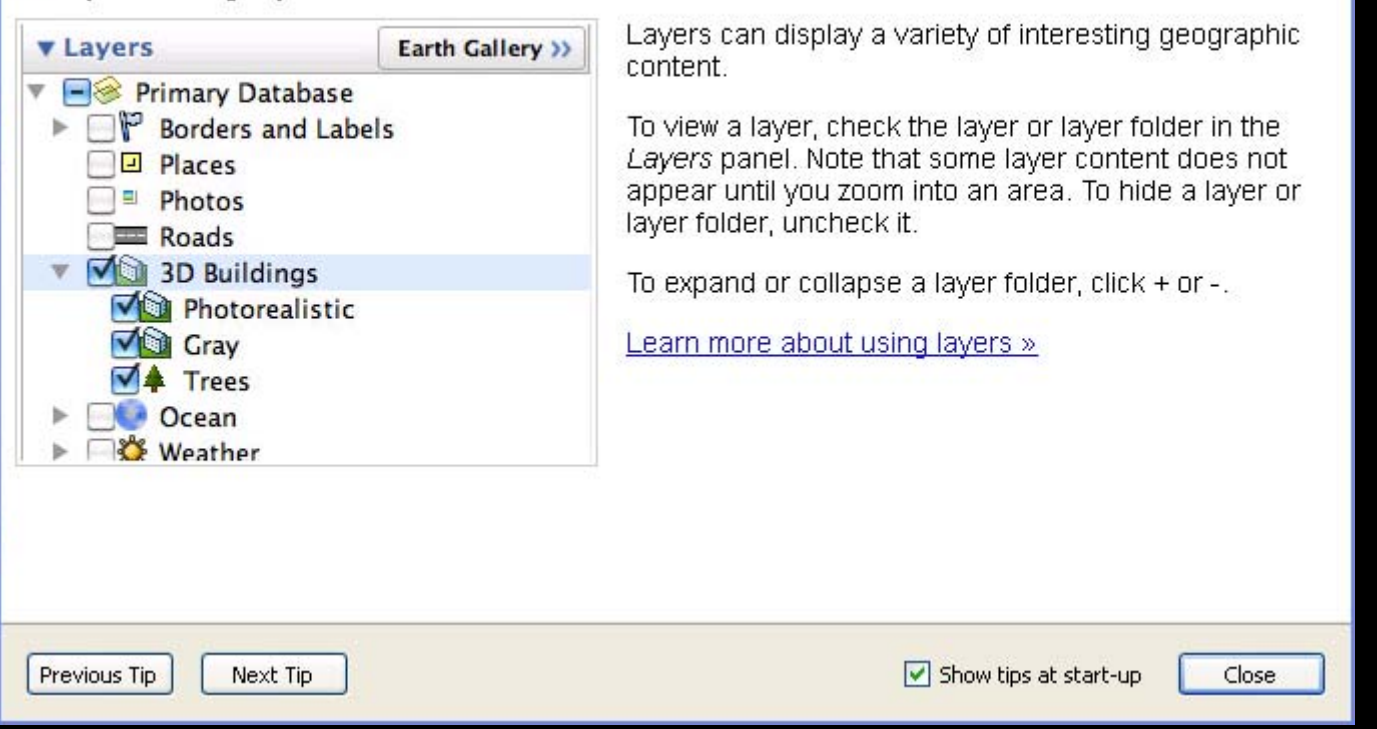

Previous Tip

## **P** Tip: Land on the Moon

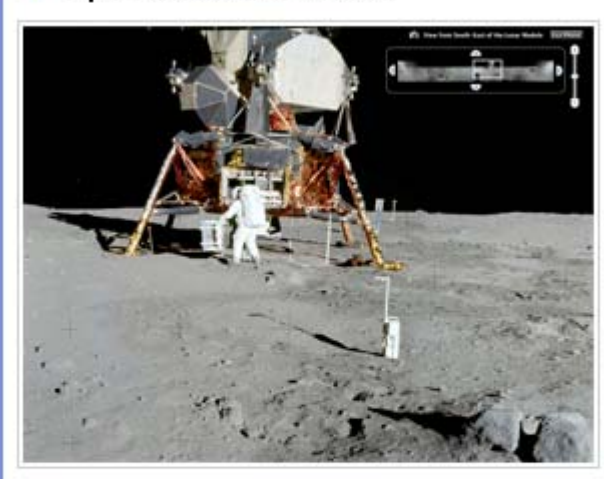

Next Tip

Explore the moon in Google Earth. Take tours of landing sites, view 3D models of landed spacecraft, zoom into<br>360-degree photos and watch rare TV footage of the Apollo missions.

 $\overline{\mathbf{x}}$ 

Close

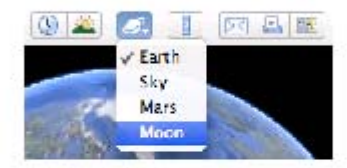

To start exploring, select Moon from the top toolbar or<br>click View > Explore > Moon.

Learn more about Moon in Google Earth »

Show tips at start-up

# **HANDS- ON GOOGLE EARTH**

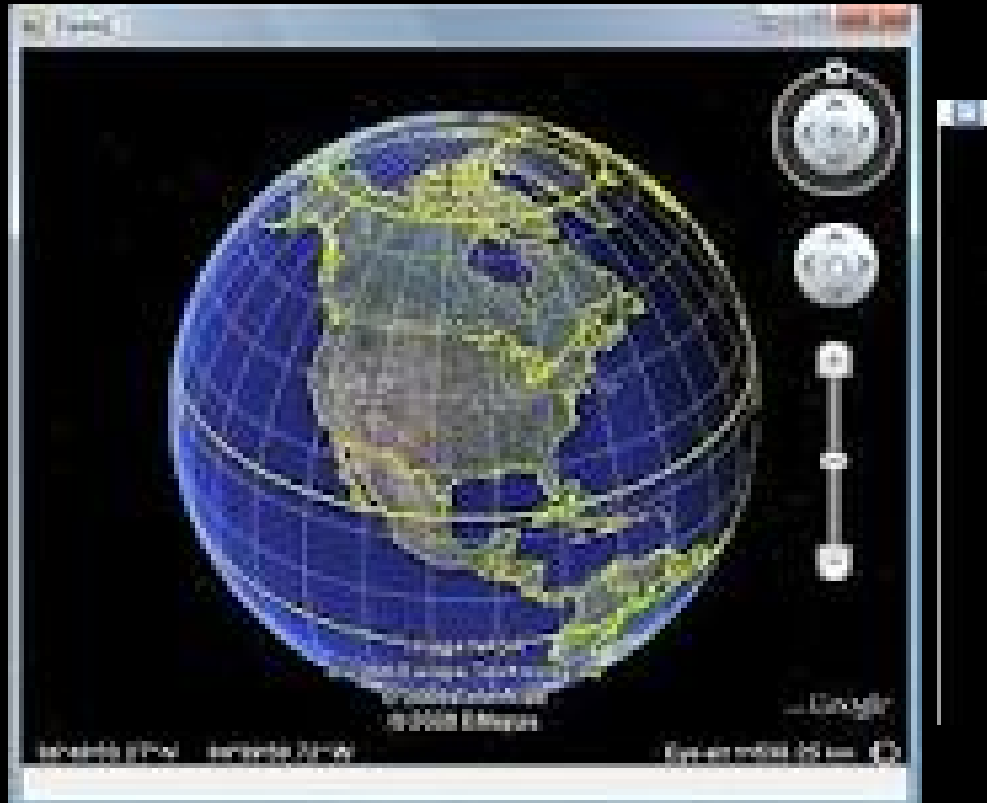

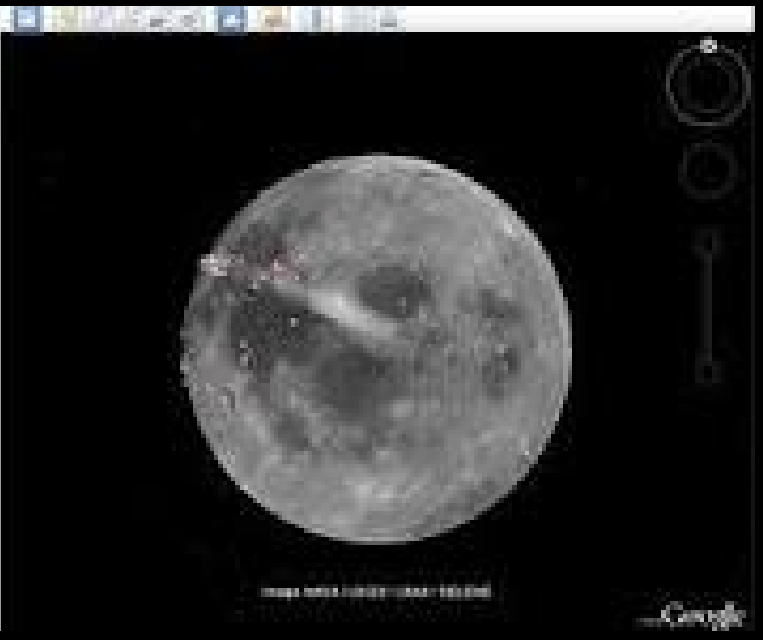

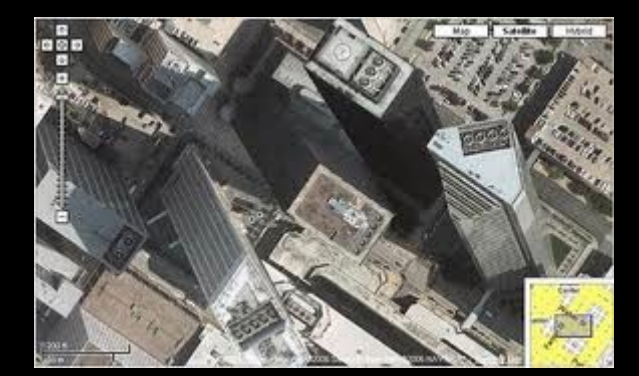

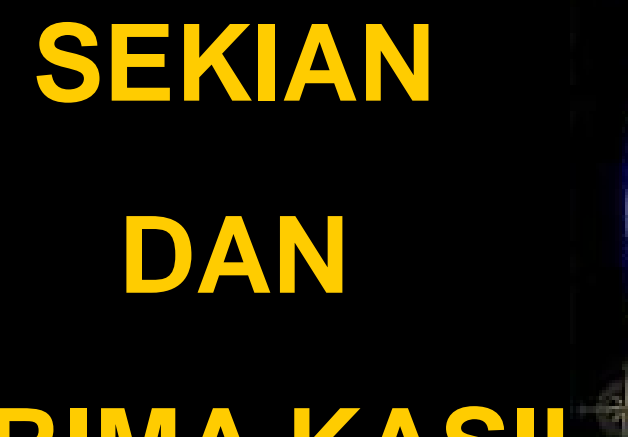

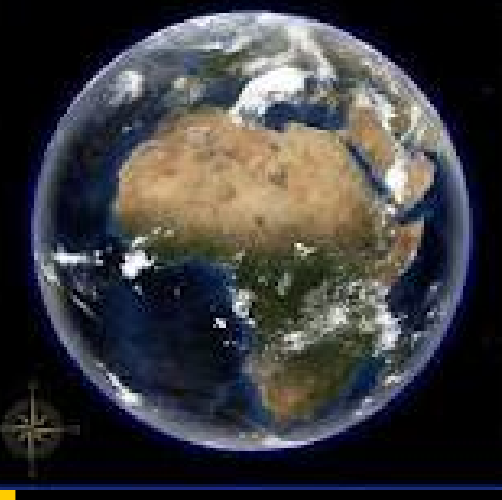

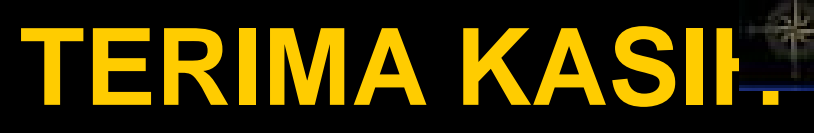

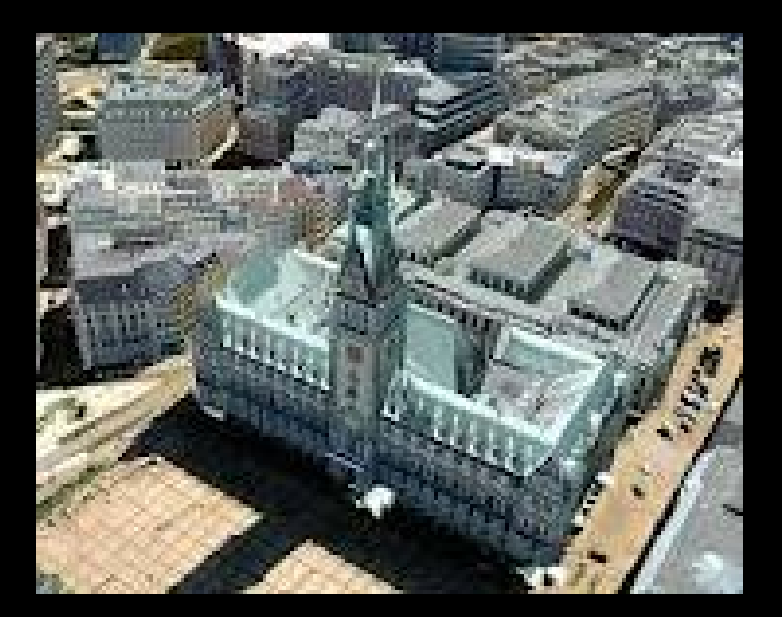

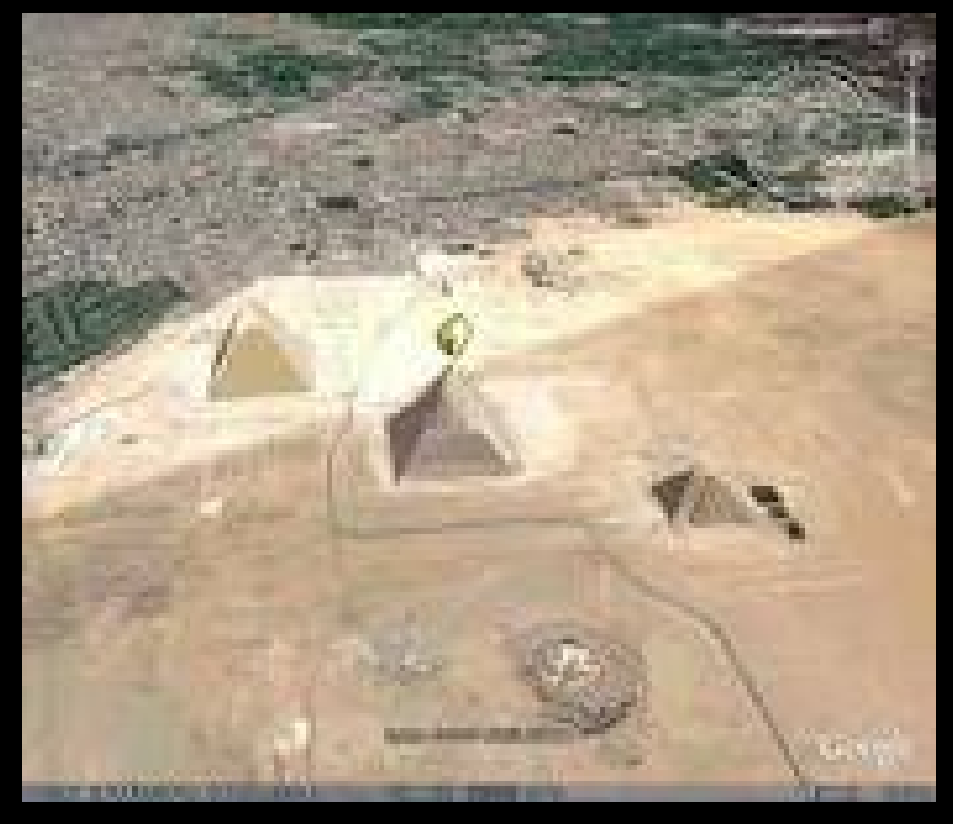